# **A Free Rotating Banner For Your Home Page**

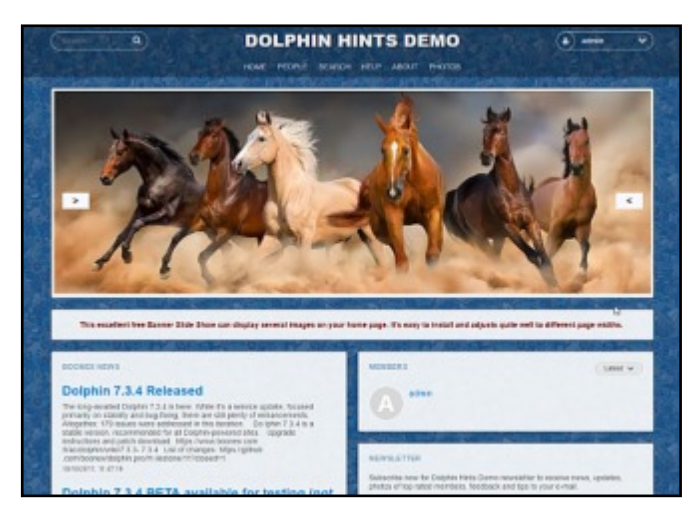

It only takes a few minutes to install this free rotating banner on your site's home page.

These step by step instructions will guide you through the installation process and show how to prepare images for your banner display.

This free banner was first placed on the Boonex Forum by **Mika\_p** in 2013 and surprisingly it still works okay with Dolphin 7.3.4.

Having said that, I've made a few changes to make the banner a little more responsive. The original banner used pre-set image and display sizes, but my changes should allow for you to use images with different aspect ratios.

Once again I must remind you that I'm not a programmer, nor am I responsible for this code. It's basically supplied as written with a few minor changes to the sizing properties.

### **Prepare your Images**

The size of your images should be 1120 x 380 pixels but something close will be okay.

You can use any number of images within reason and you can even create your own ads with free software like **IrfanView.**

Your images should be prefixed and sequentially numbered like **photo1.jpg, photo2.jpg** etc.

You can mix .jpg., .png and .gif files and I guess you can even use animated gif's if you you wanted to.

### **Upload Your Images**

Using a program like WinSCP (preferred), Filezilla or even CPanel, create a new directory in your Dolphin root and name it images.

Upload the photos to that directory.

### **Adding the Code**

If you're not familiar with computer coding, it's essential that you don't use Microsoft Word Or even WordPad. The latter is okay if you know what you're doing, but Microsoft Word can insert hidden formatting commands which will ruin the code completely.

For best results, download a free copy of **Notepad++** or use Notepad on your computer.

The code is included in a TXT file.

Provided you copy the code and paste it directly into the Splash section of Dolphin, you shouldn't run into any problems.

Go to Admin (click the blue spanner on the bottom right).

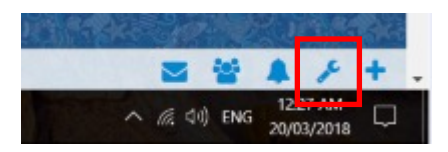

On the right of the dashboard you will see a list of tasks you should perform on a new site:

#### **INITIALL STEPS**

- 1. Change the site logo to your own here
- 2. Generate your own Captcha keys and fill them in here
- 3. Write your own copyright notice text here
- 4. Change 'about' and other information pages text here
- 5. Install modules of your choice here
- 6. If using Facebook Connect, Generate your own Facebook
- 7. Build your site homepage blocks here
- 8. Setup site permissions settings here
- 9. When ready to buy a full license, order it here
- 10. Register your license here

Click the link in option 1 (above).

Look for the section headed SPLASH towards the bottom of the page.

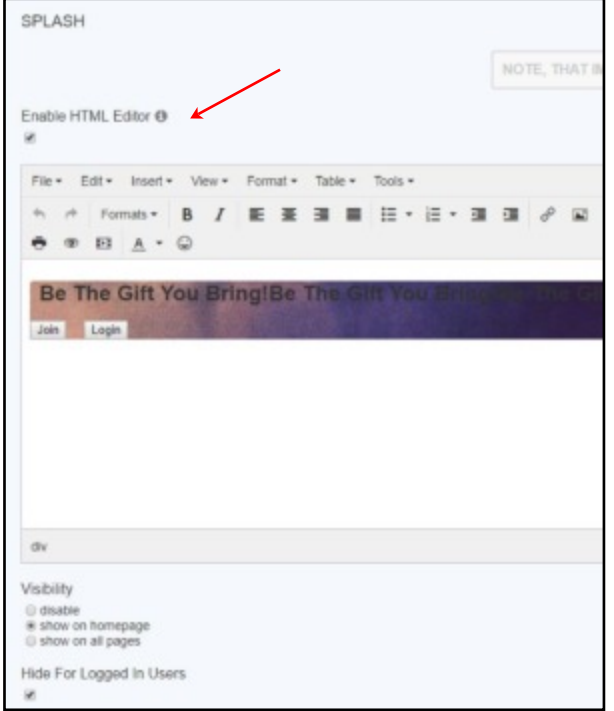

This area contains the code for the splash box on the home page

Untick the box which reads Enable HTML Editor. See red arrow in image above.

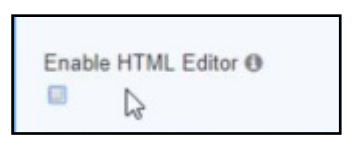

This may seem strange because we're about to edit some HTML. As it turns out, the editor can do more harm than good in some instances, so let's switch it off.

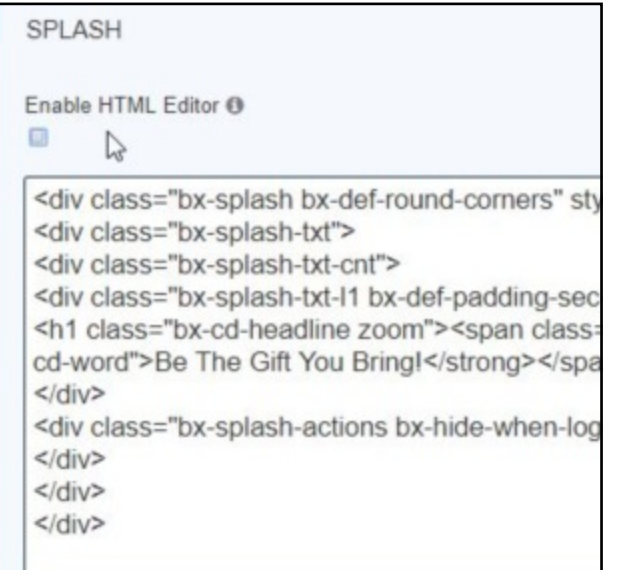

This will expose the underlying code that creates the default Splash screen.

Delete the code by highlighting it in the usual way and hitting the **Del** key.

Copy the code from the included TXT file and paste it into the area you just cleared.

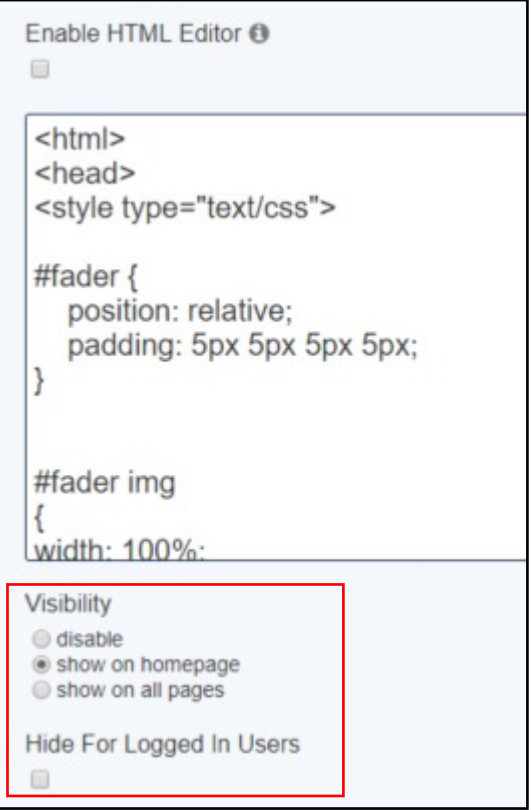

Make sure the section in red (above) is filled out correctly. This will save you the trouble of having to log out to see your work.

Tick Show on homepage

Untick Hide From Logged In users.

Leave Disable and Show on all pages blank.

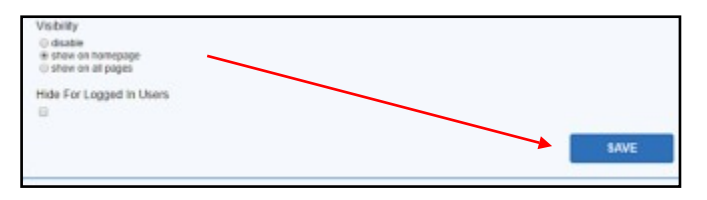

Now save your work. There are a number of Save buttons on the page, but the one you want is directly opposite the boxes you just unchecked.

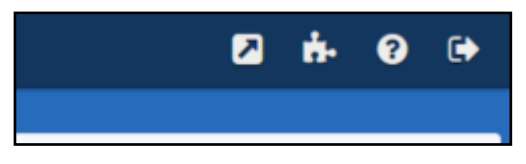

Click the arrow at the top of the page to see

your home page.

If you're happy, come back to this page and change the settings above to suit your needs.

## **Customising the Settings**

In the documentation Mika\_p supplied with the original code, these customisation settings were included.

I haven't tested Item 1 but there's no reason why the changes shouldn't work.

1. In order to change the time delay between rotations, change this line:

#### **var rotate = setInterval(doRotate, 5000);**

from "5000" to any different number representing the delay in ms (e.g: 9 seconds is 9000);

2. In order to change the banners used, change in this section:

### **<div id="fader">**

```
 <img src="./images/photo1.jpg"/>
```
 **<img src="./images/photo2.jpg"/>**

### **<img src="./images/photo3.jpg"/>**

#### **</div>**

Alter the "img src" attributes to point to a different location and/or different file names. (Example photo4.png.)

3. NOTE: this sample works best with photos with the dimensions of the default splash page, which is 1120 X 380 px.

The height of 380 px can be smaller if you wish.

Johnk42